## Mac専用アプリ ダウンロード方法

① Safariを立ち上げ、ヒロセ通商のホームページを開き + 会員ロッイン + をクリックします。

## ②【Mac専用アプリ】のダウンロードのボタンをクリックします。

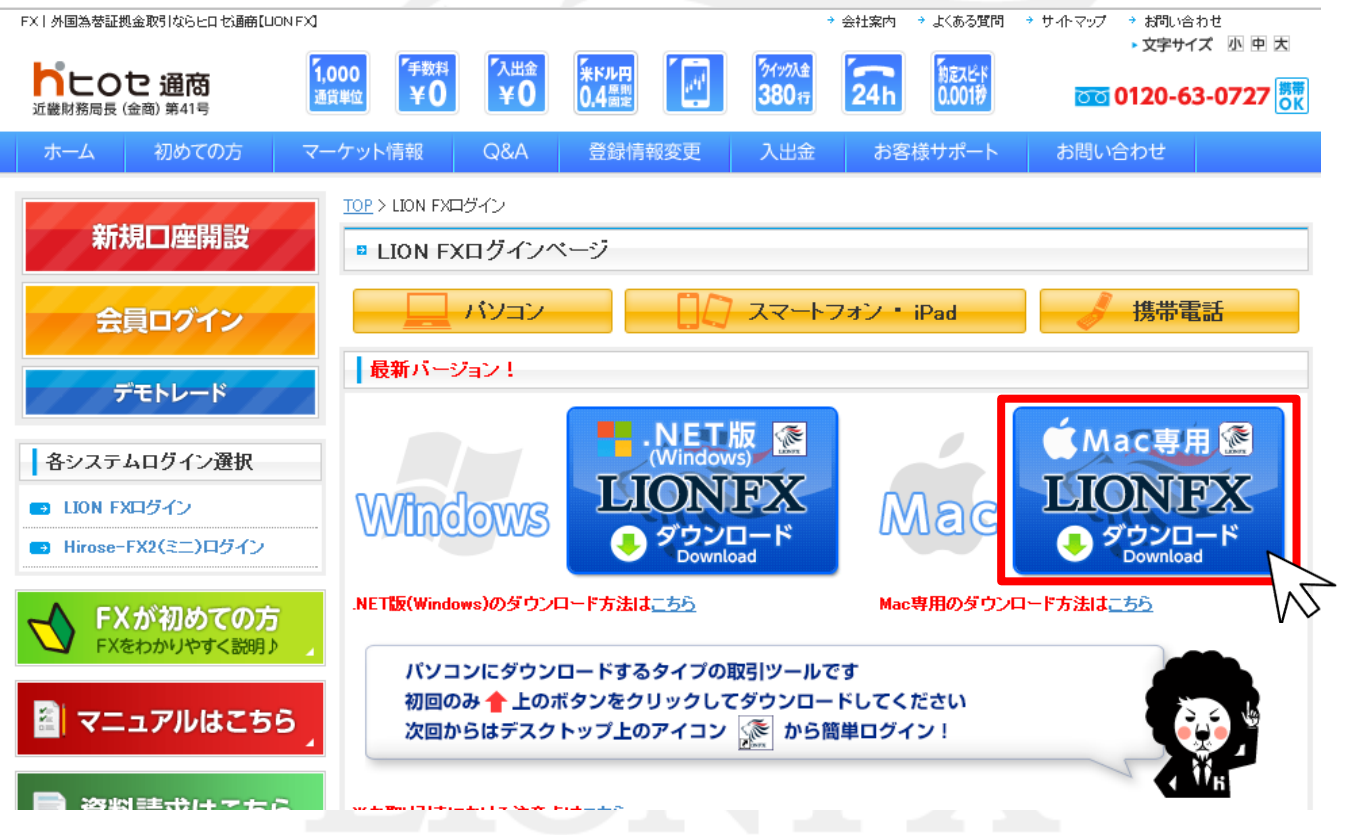

## ③App StoreのLION FXのインストール画面が表示されますので、 【無料】をクリックしてください。 ※LION FXのアプリをインストールする際は、iTunes StoreのApple ID・パスワードが必要です。

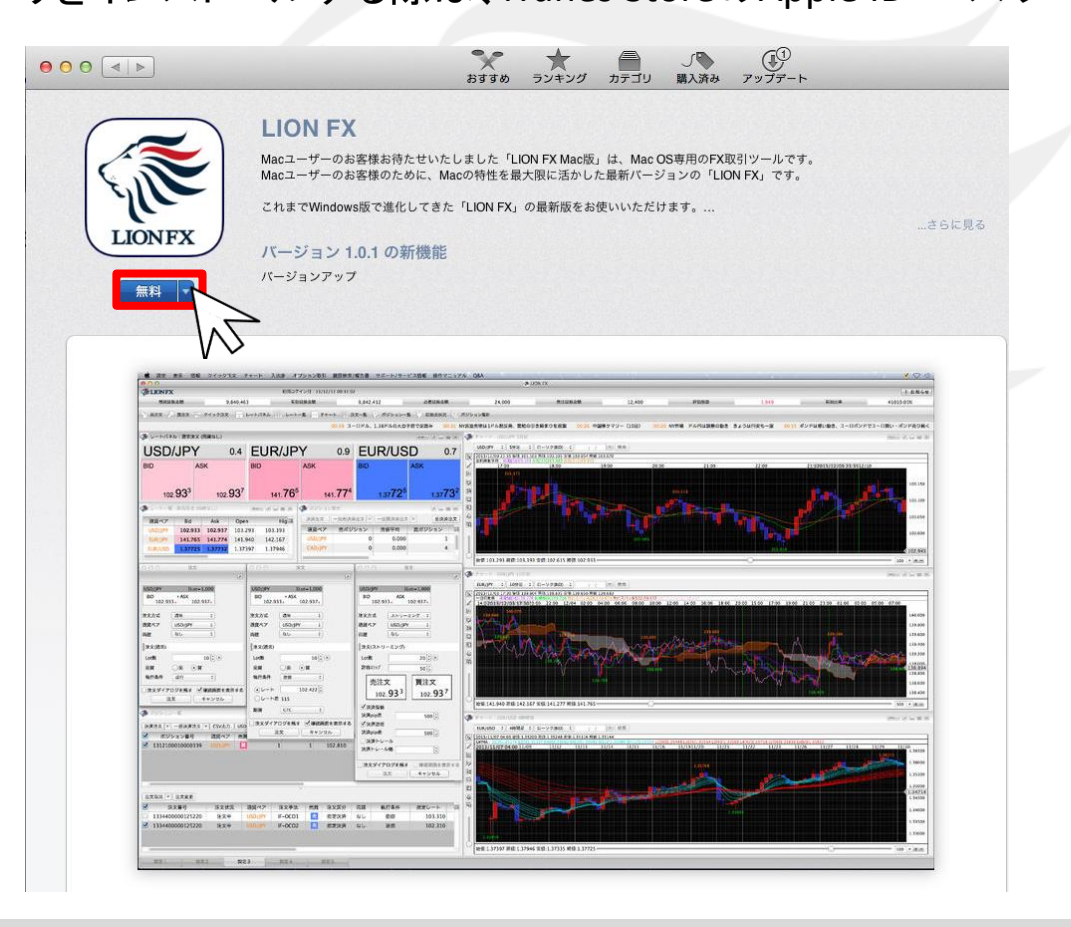

## ④【Appをインストール】をクリックしてください。

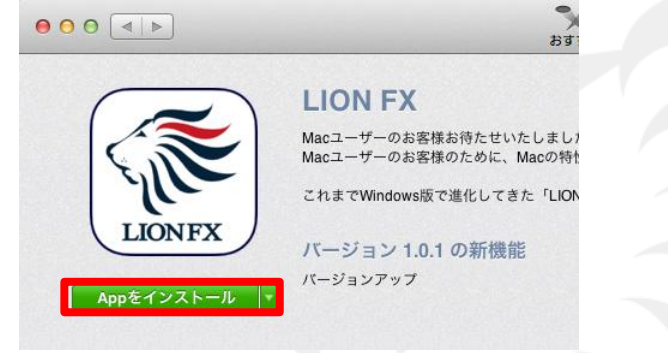

⑤【Apple ID】・【パスワード】を入力してサインインしてください。 ※Apple IDをお持ちでない方は、Apple IDを作成してください。

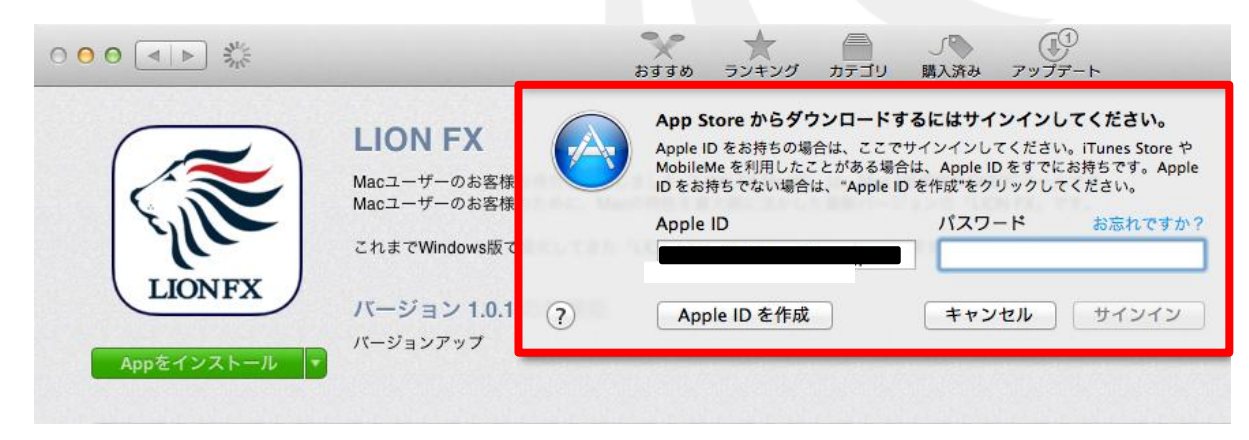

#### ⑥【インストール中】となり、インストールが始ります。

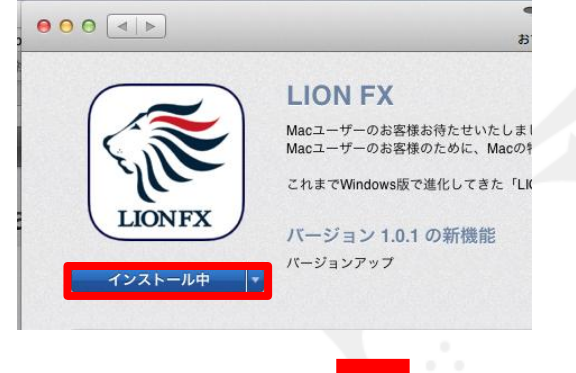

and and

#### 【インストール済み】の表示に変わると、インストール完了です。

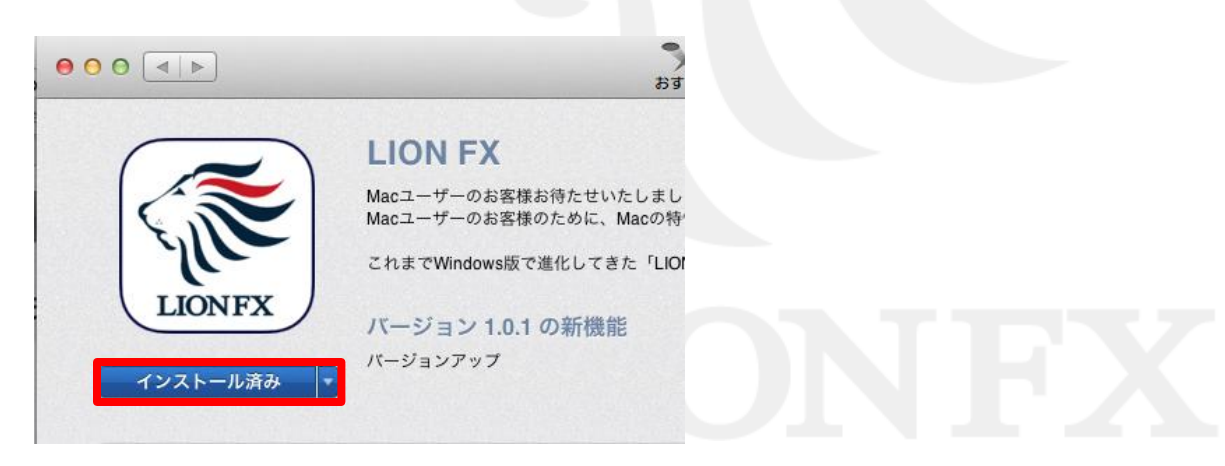

# デスクトップ アイコン作成方法

## ①デスクトップ画面の左上【移動】の【アプリケーション】をクリックしてください。

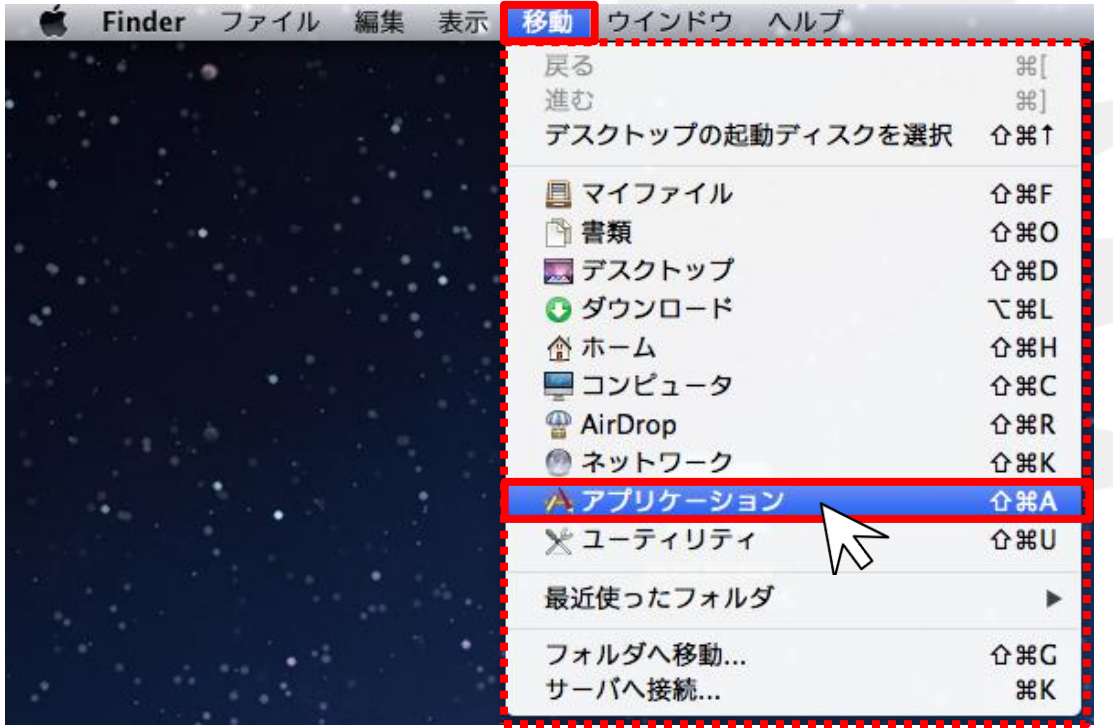

②アプリケーション画面の中から、【LION FX.app】を探し、 LION FXのアイコンの上で左クリックした状態で アプリケーション画面の外へアイコンを移動させてください。

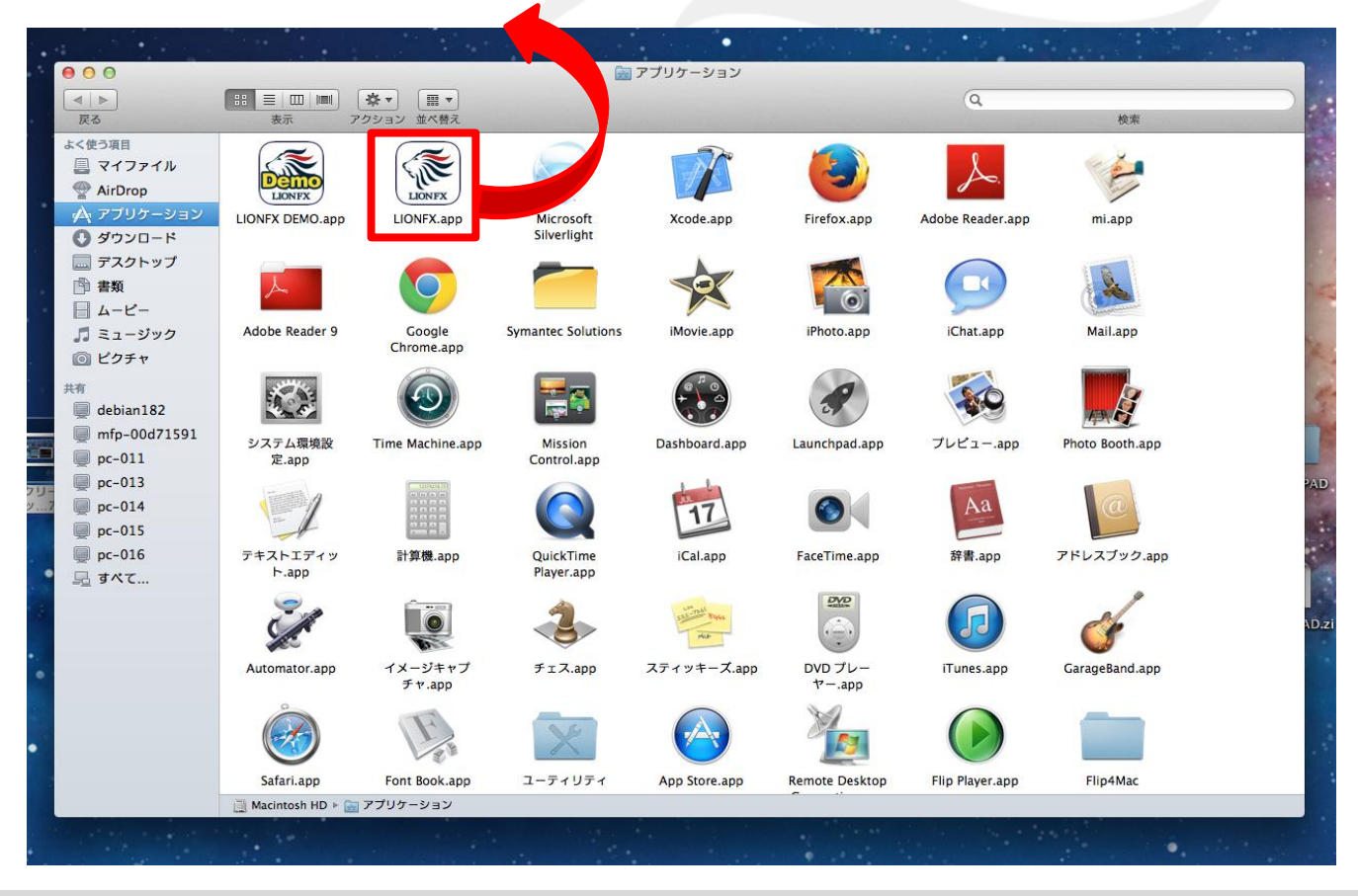

## ③デスクトップにアイコンが作成されました。

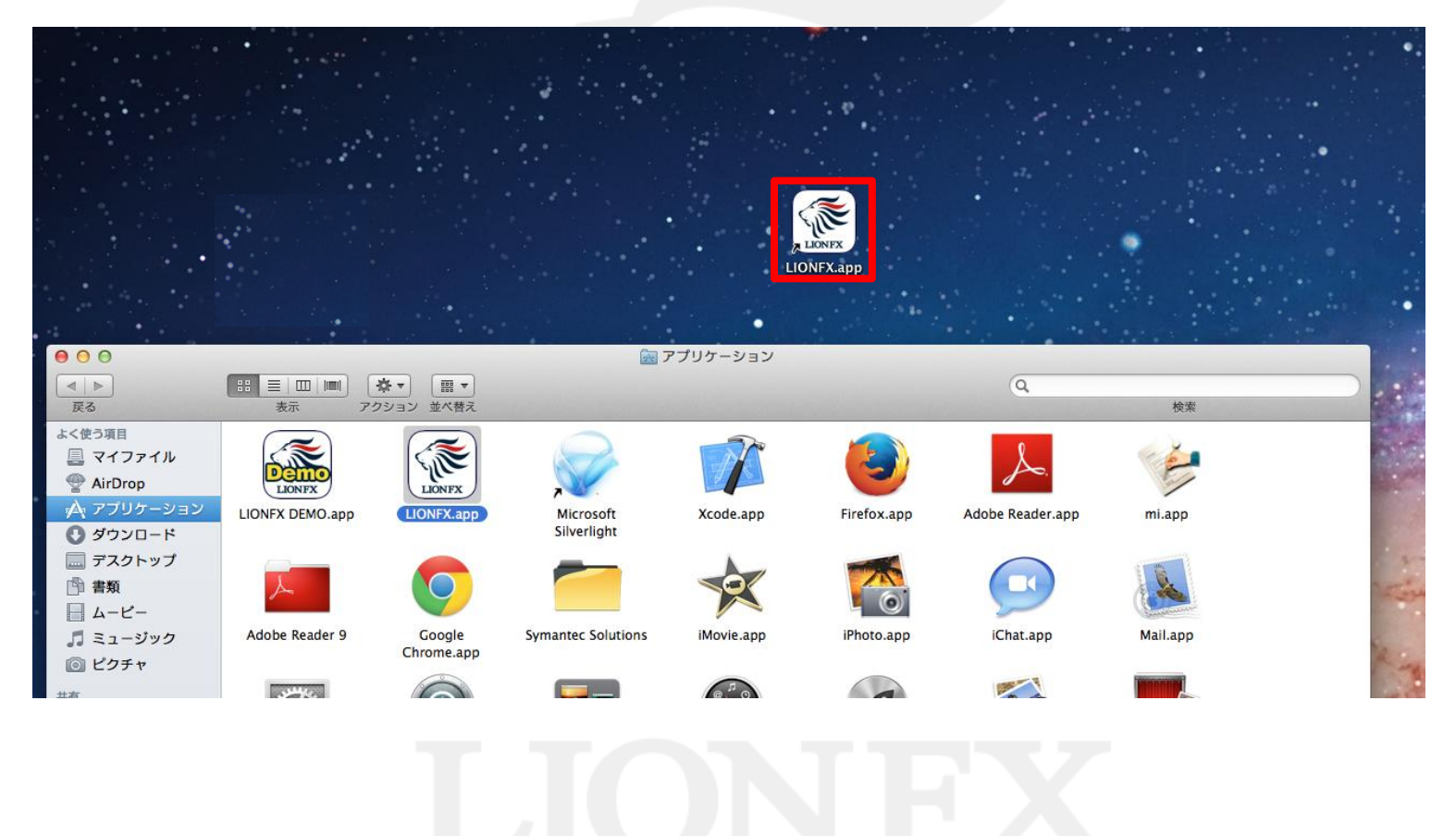

#### ④デスクトップのアイコンをダブルクリックすると…

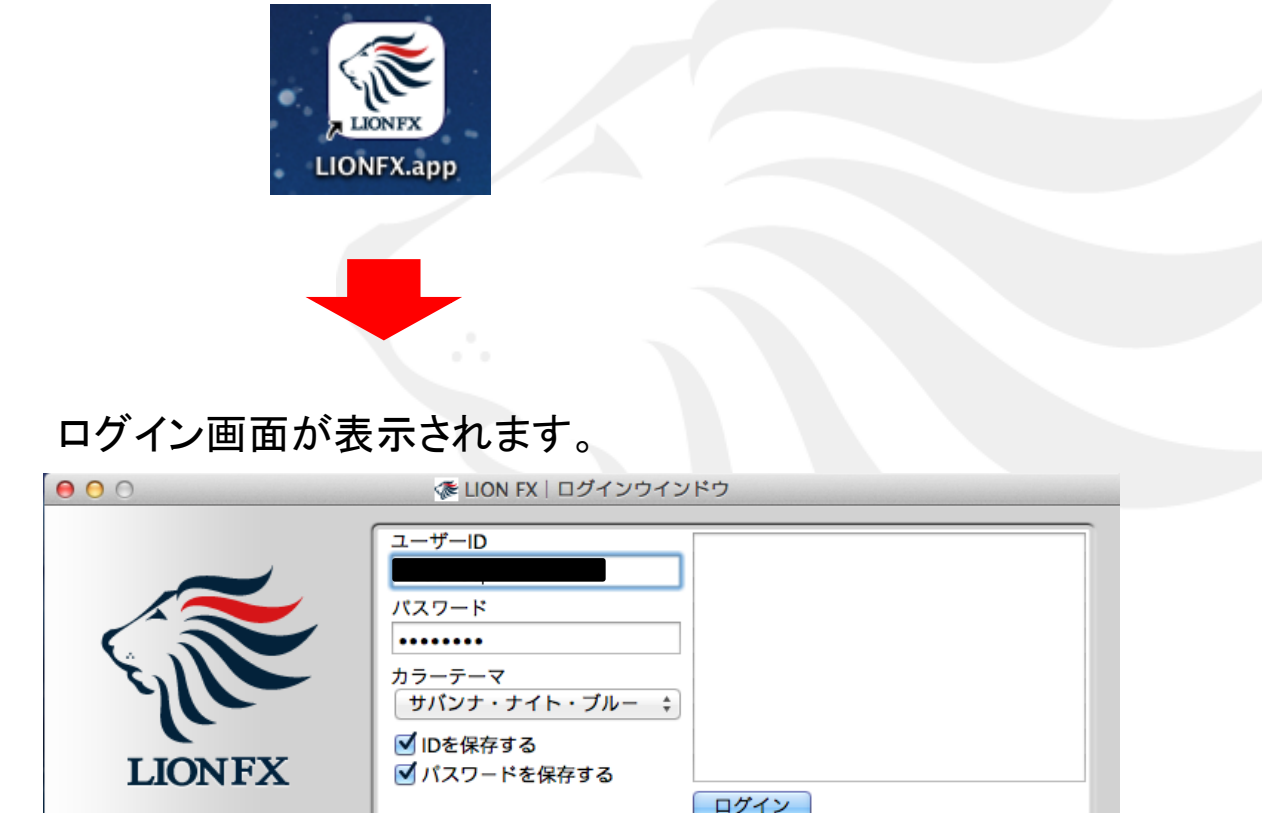

□**ID**を保存する、□パスワードを保存するにチェックをつけると、次回ログイン時にご入力の手間が省けます。